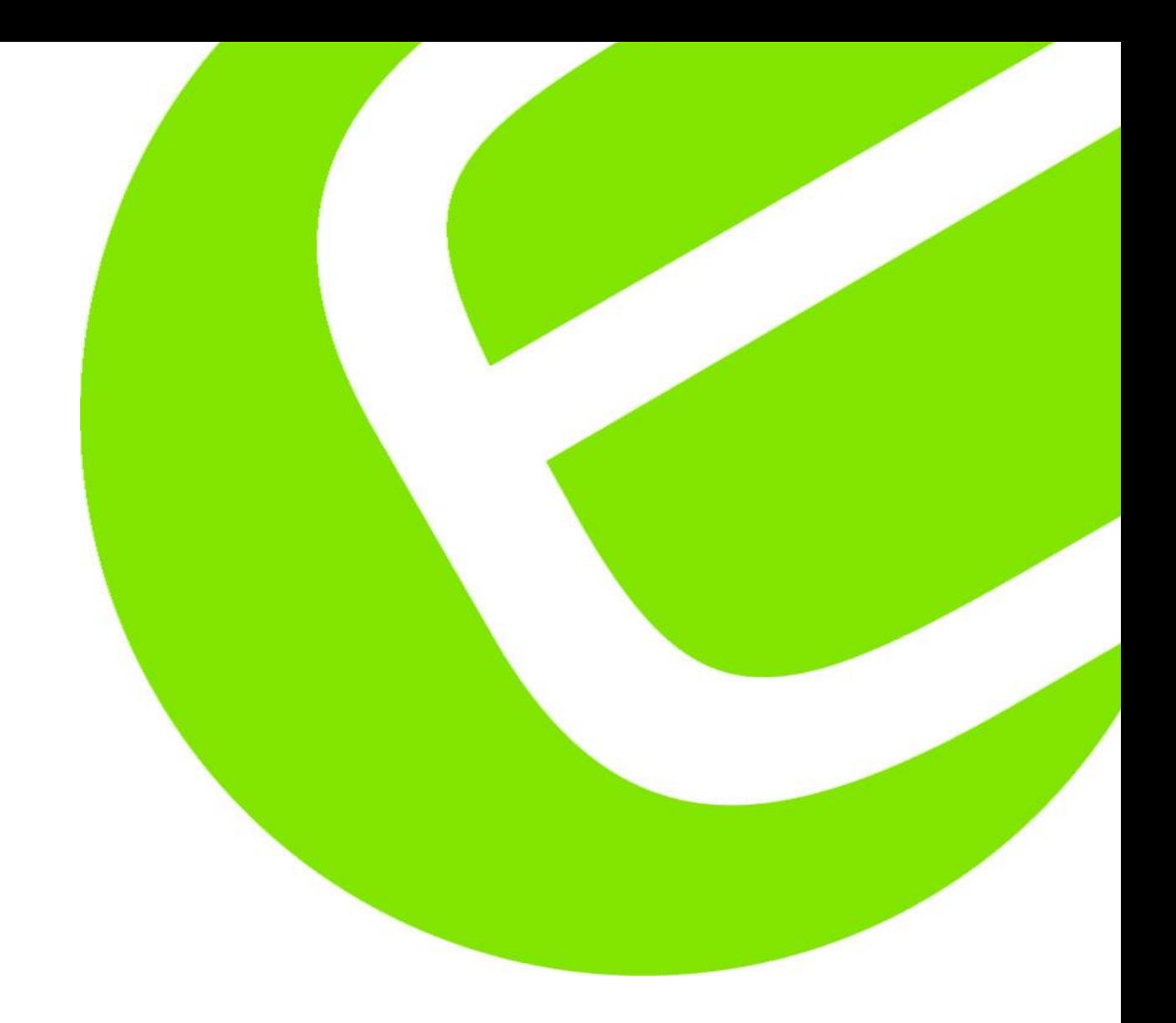

## **Vejledning i import af data fra Kyoritsu 6305 til Excel** Side 2

**Vejledning i tilpasning af tal i**  Excel<br>
Side 5

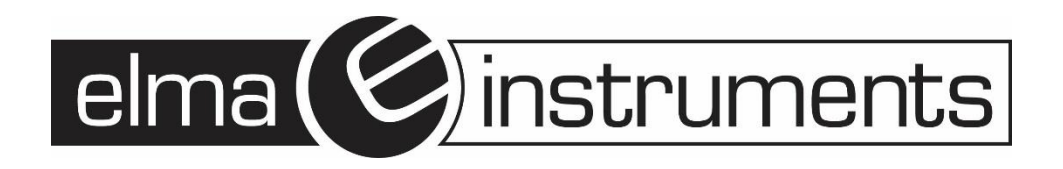

- 1. Start Excel
- 2. Excel 2016 brugere gå til side 5, andre forsæt med punkt 3
- 3. Tryk på fanen "DATA"
- 4. Tryk på "Fra tekst"

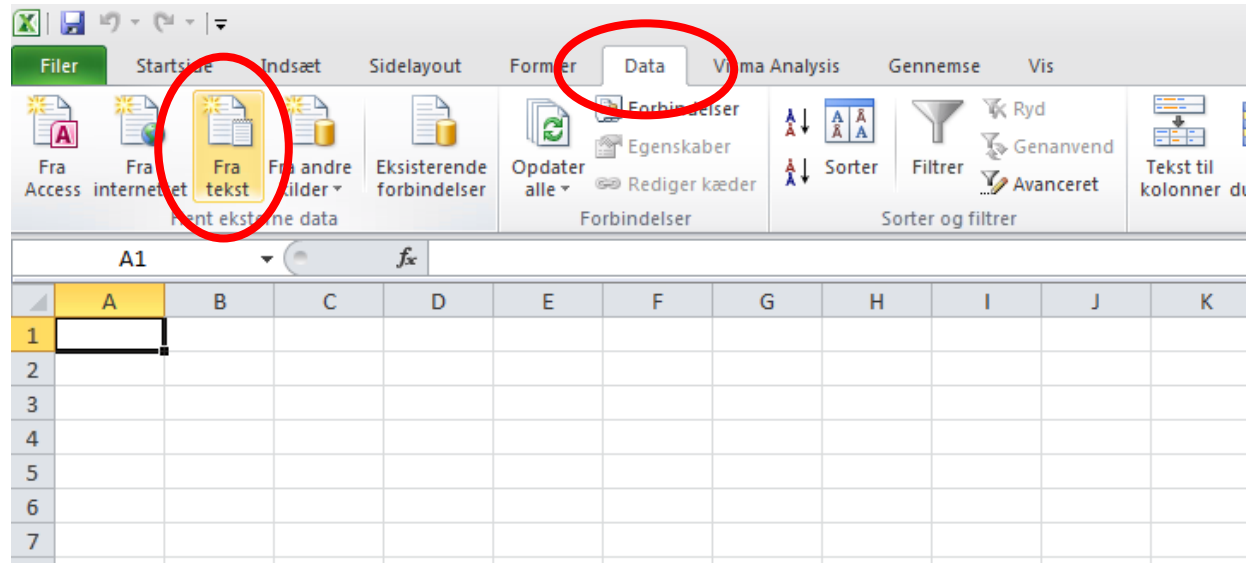

5. I vinduet der åbner skal feltet nederest til højre rettes fra "Teskstfiler" til "Alle filer"

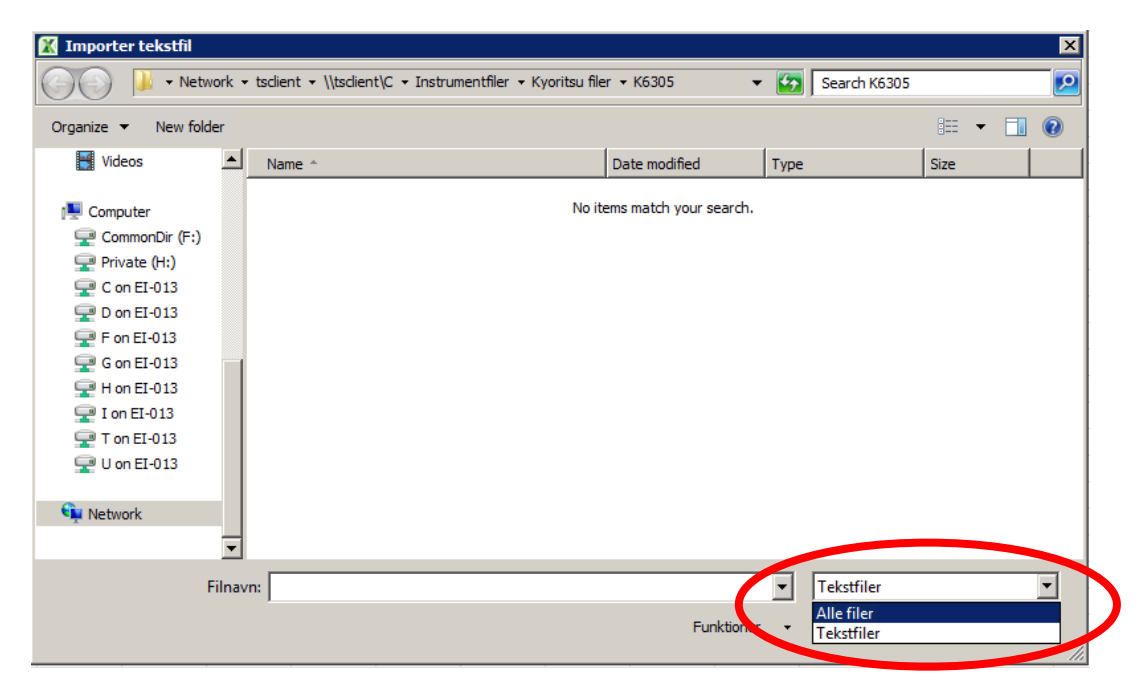

- 6. Find det bibliotek som filerne ligger i
- 7. Vælg den fil der skal åbnes og tryk på "Importer"

### 8. I den første rude skal "Afgrænset" være markeret

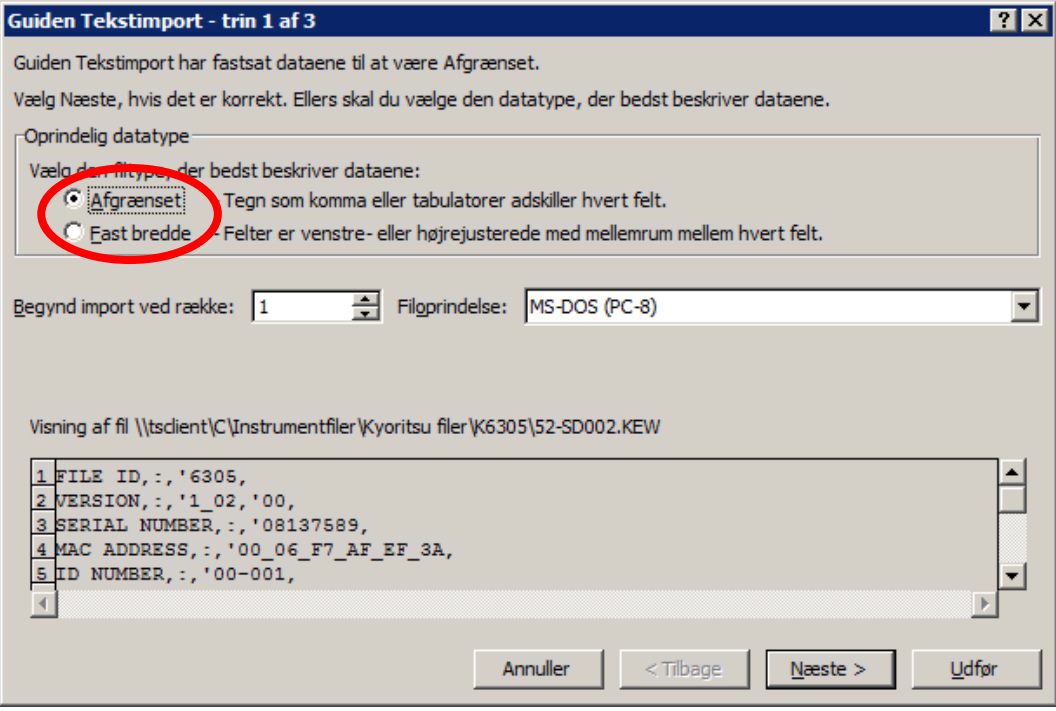

#### 9. Tryk på "Næste"

10.I næste vindue skal "Komma" markeres

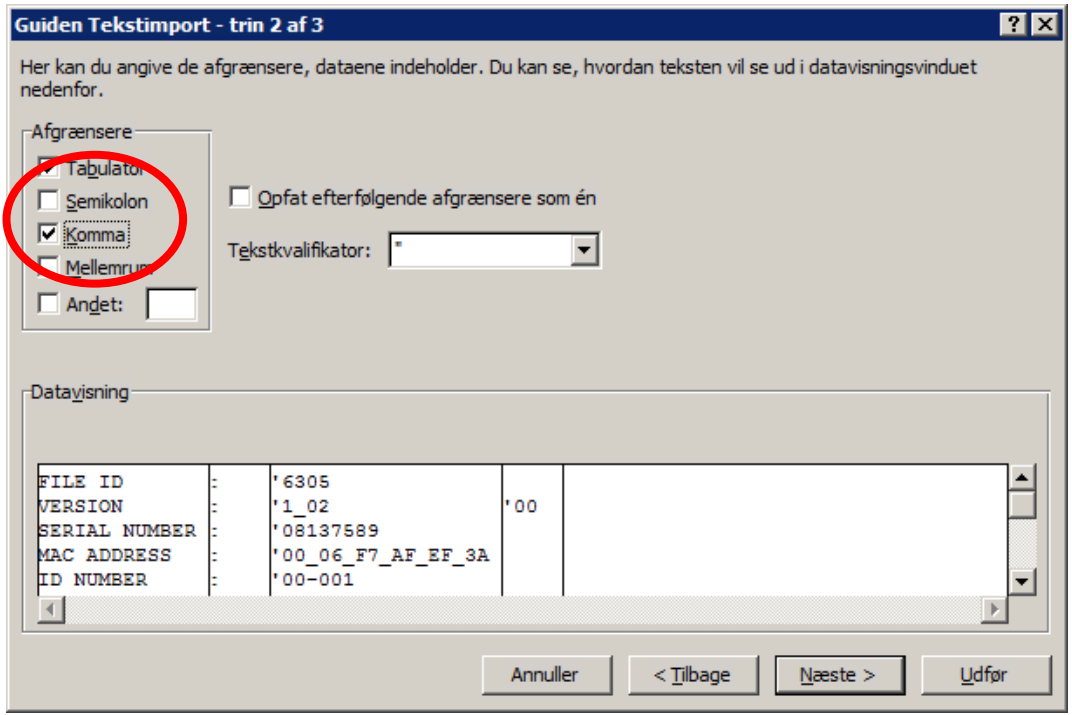

- 11. Tryk på "Næste"
- 12. Tryk på knappen "Avanceret"

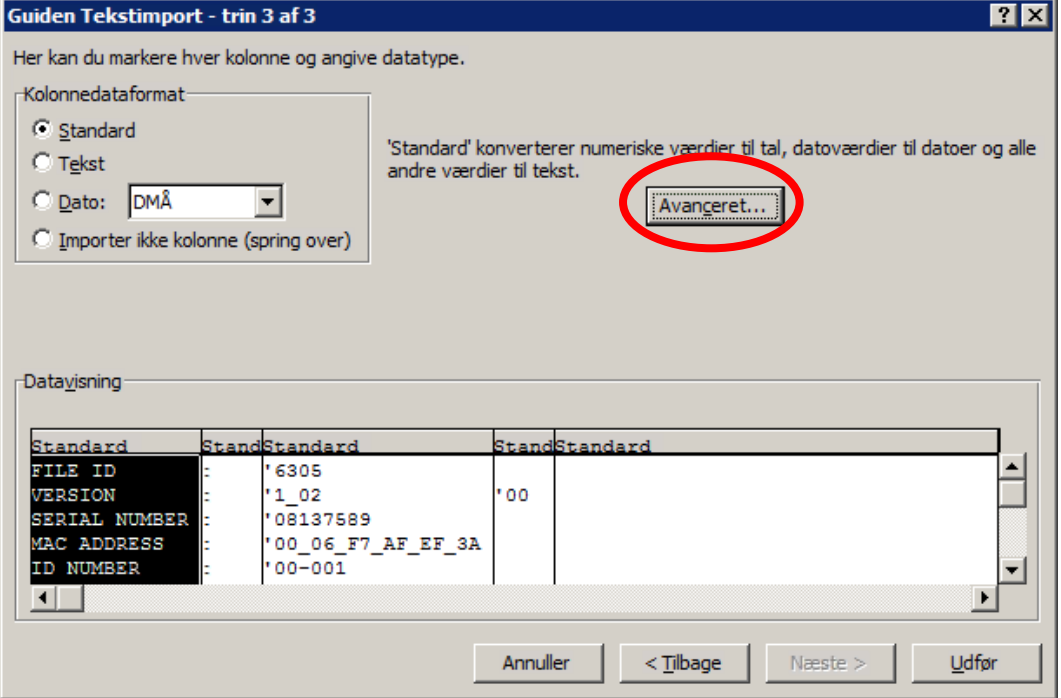

- 13. Med musen skal "Decimalseparator" skiftes fra komma til puntum
- 14. Med musen skal "Tusindtalseparator" skiftes fra puntum til tom/ingen ting

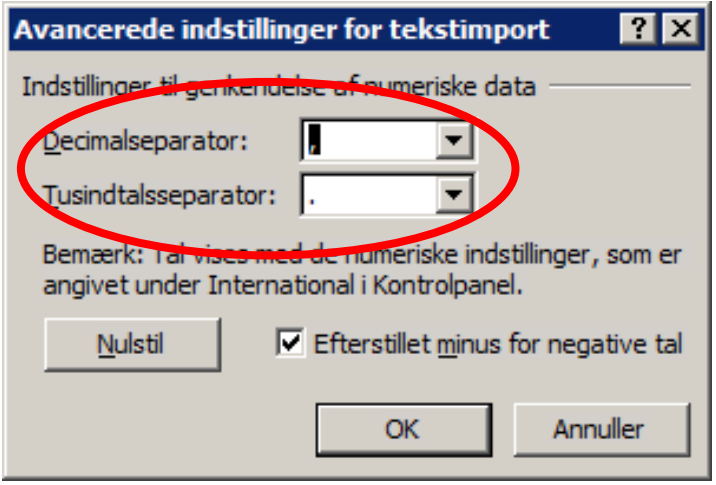

- 15. Tryk på "OK"
- 16. Tryk op "OK"
- 17. Tryk på "Udfør"
- 18. Tryk på "OK"
- 19. Din data ligger nu i Excel

# **For Excel 2016 brugere**

- A. Tryk på fanen "Data"
- B. Tryk på "Hent data"
- C. Vælg "Ældre guider"
- D. Vælg "Fra tekst"
- E. Forsæt fra punkt 5.

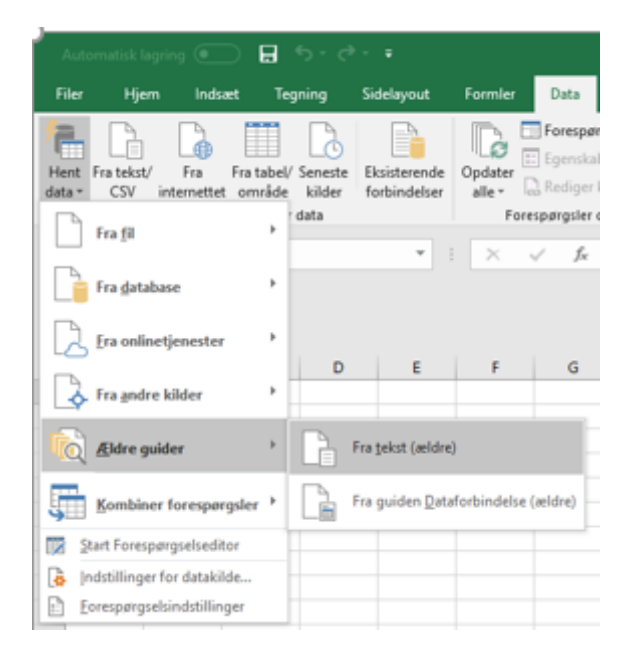

#### Hvis din Excel ikke har denne menu, skal den aktiveres under Filer / Indstillinger.

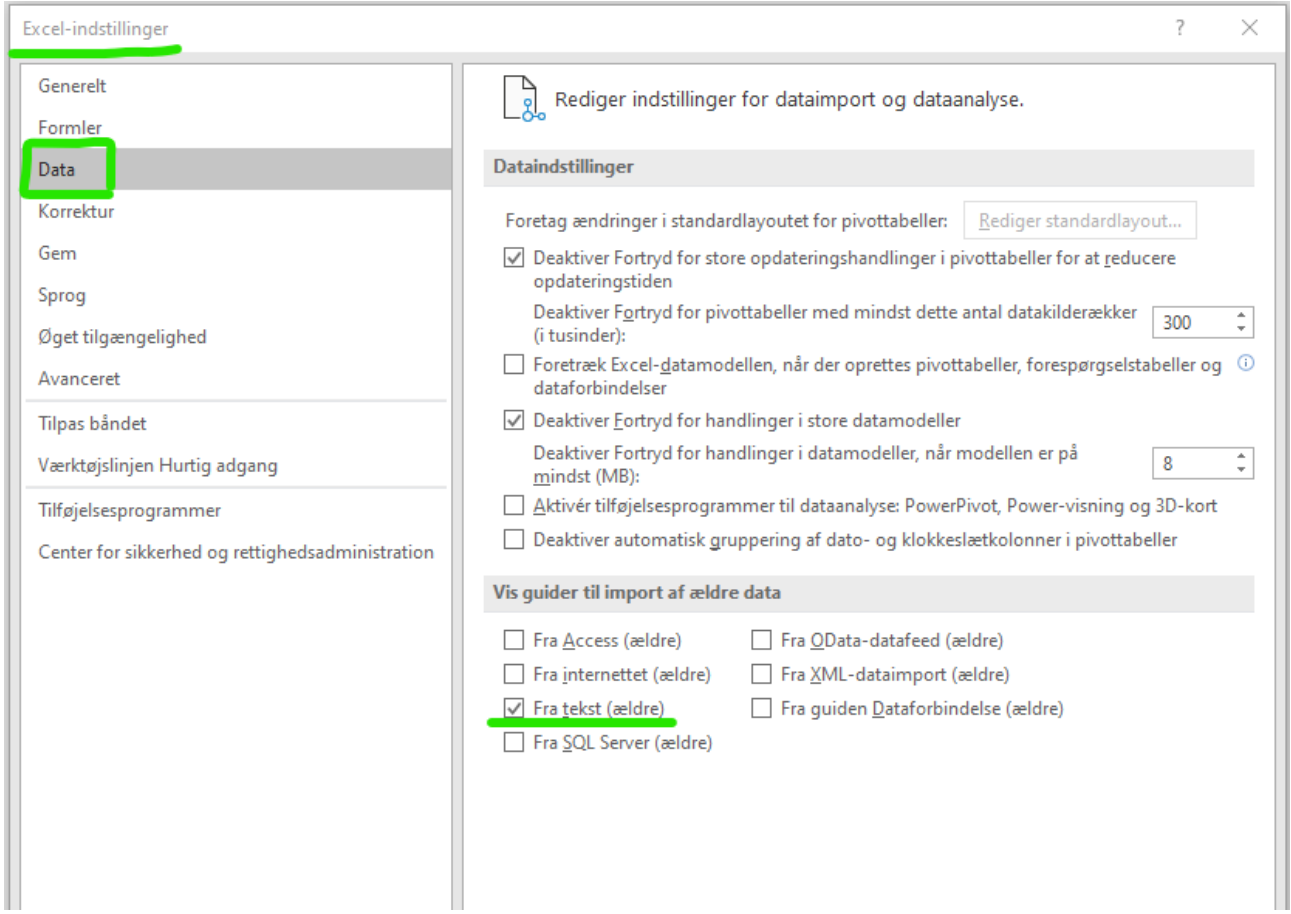

### **Vejledning i tilpasning af tal i Excel Kyoritsu 6305**

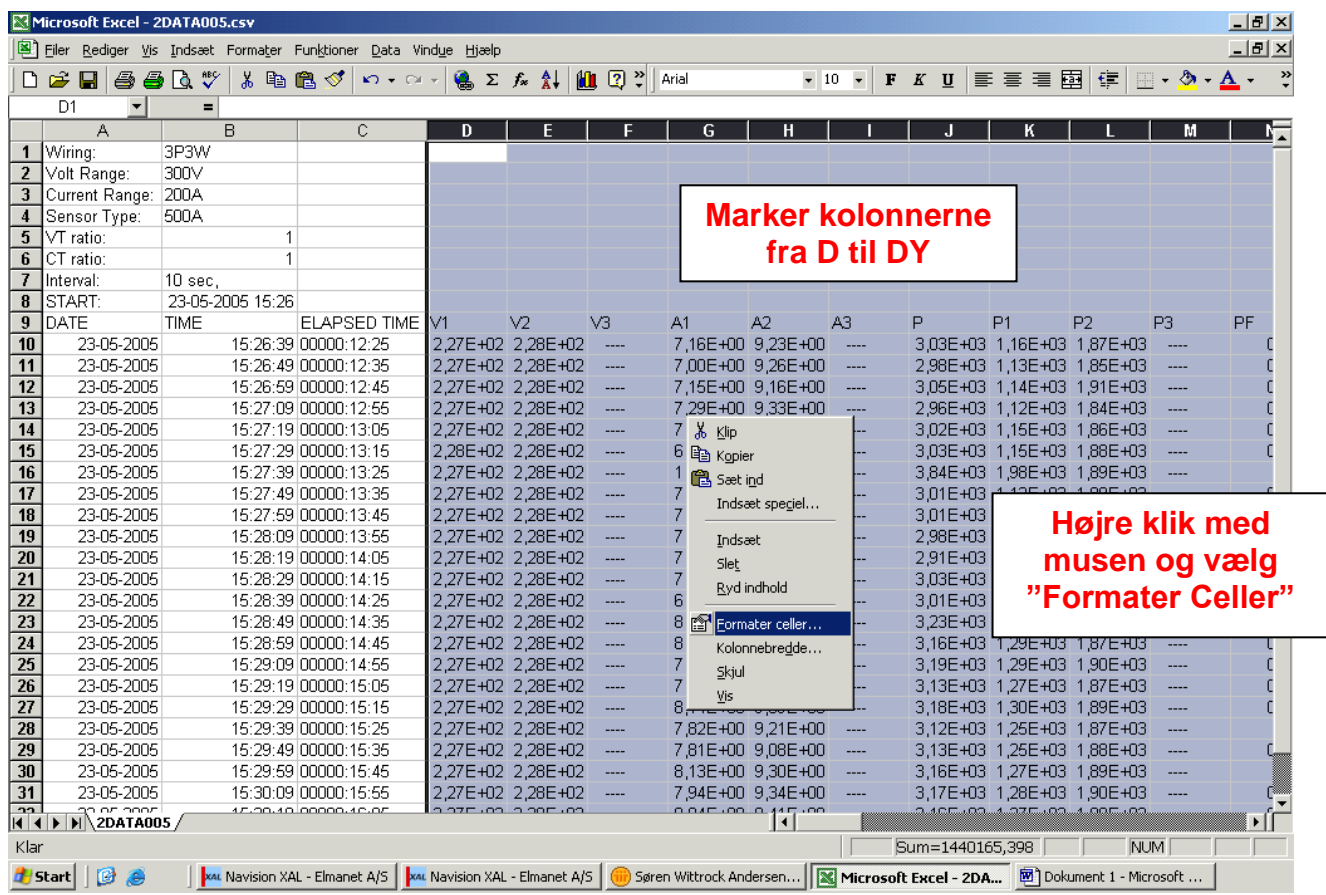

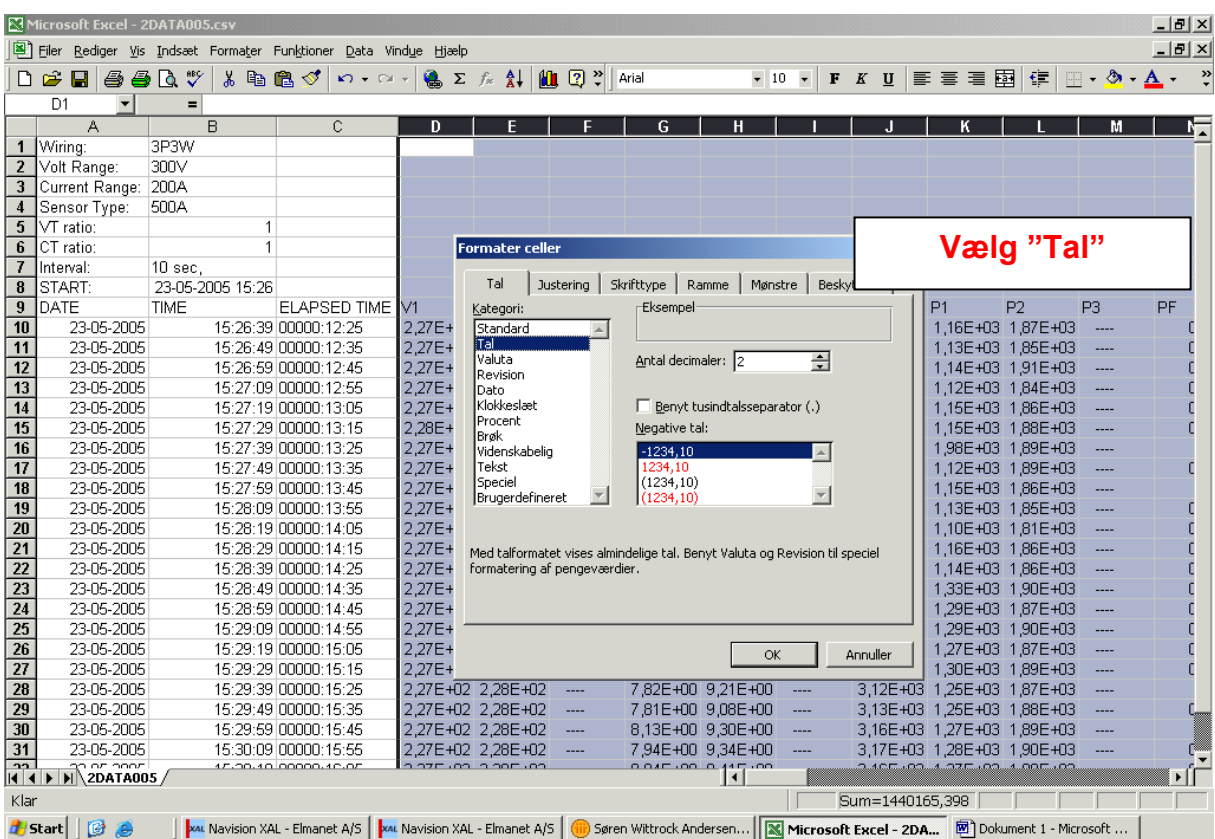

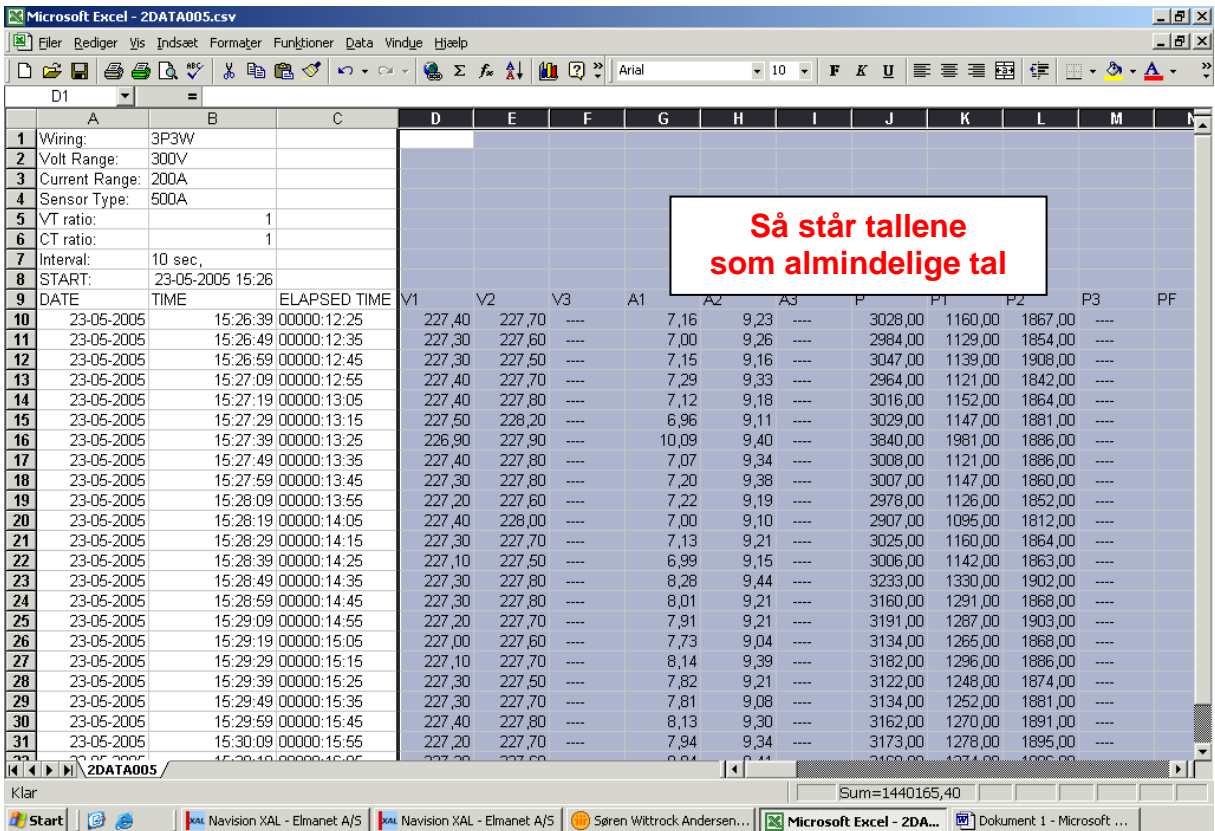